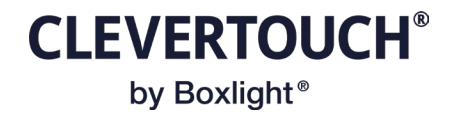

## **Room Booking Google Setup**

This document is to explain how to setup Room Booking with Google Calendar.

Step 1: Setting up Google Account

Firstly, within your Google Account you will need to create the room calendars where the rooms will place their meetings. Log into the account and navigate to its calendar.

In the left hand panel, there is the "Other calendars", click the "+" sign to show the pop-up:

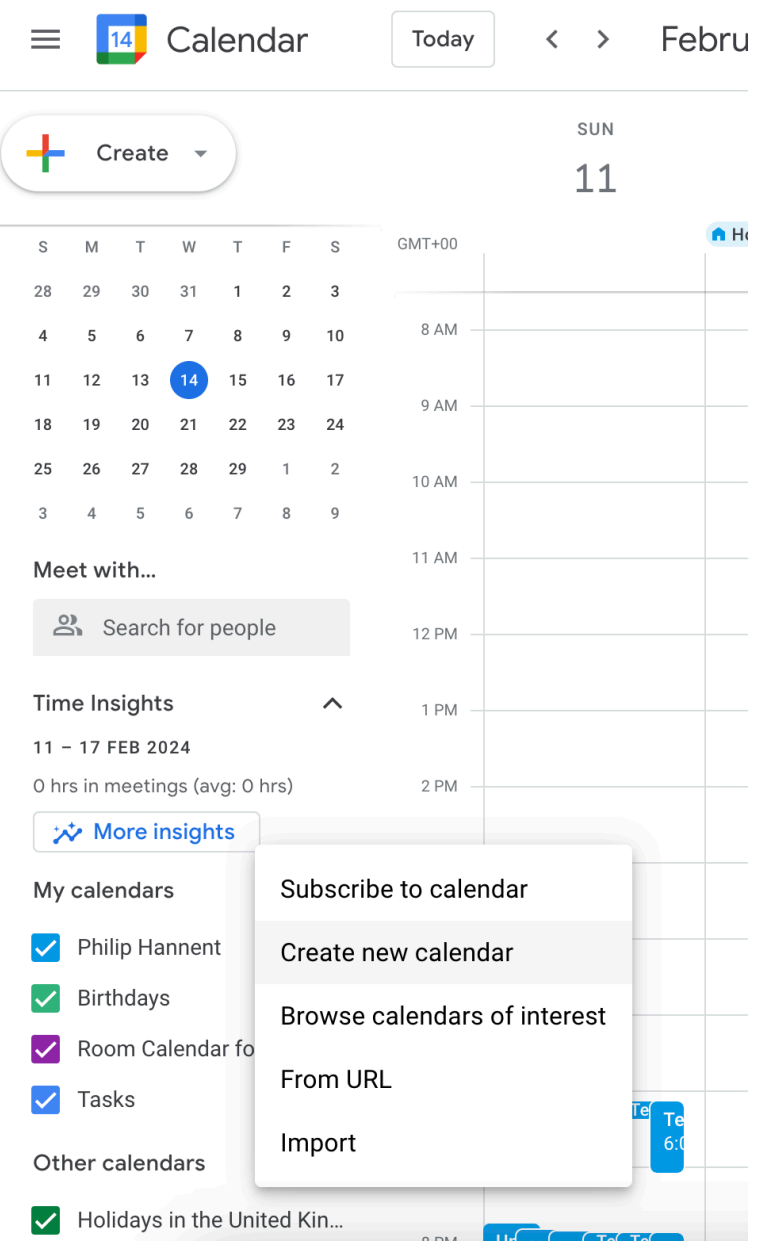

## **CLEVERTOUCH®** by Boxlight®

## Click to "Create new calendar", give the calendar a new name:

 $\leftarrow$  Settings

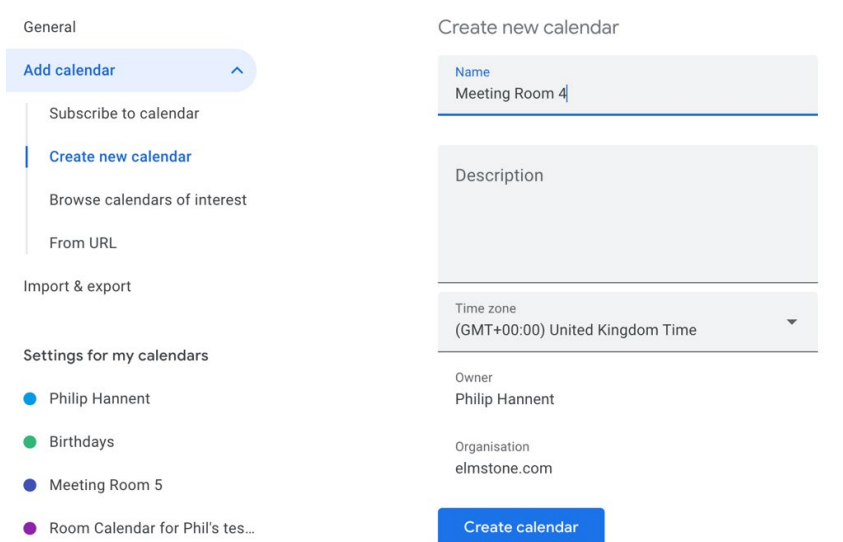

Once created, you can add other people to the calendar as well:

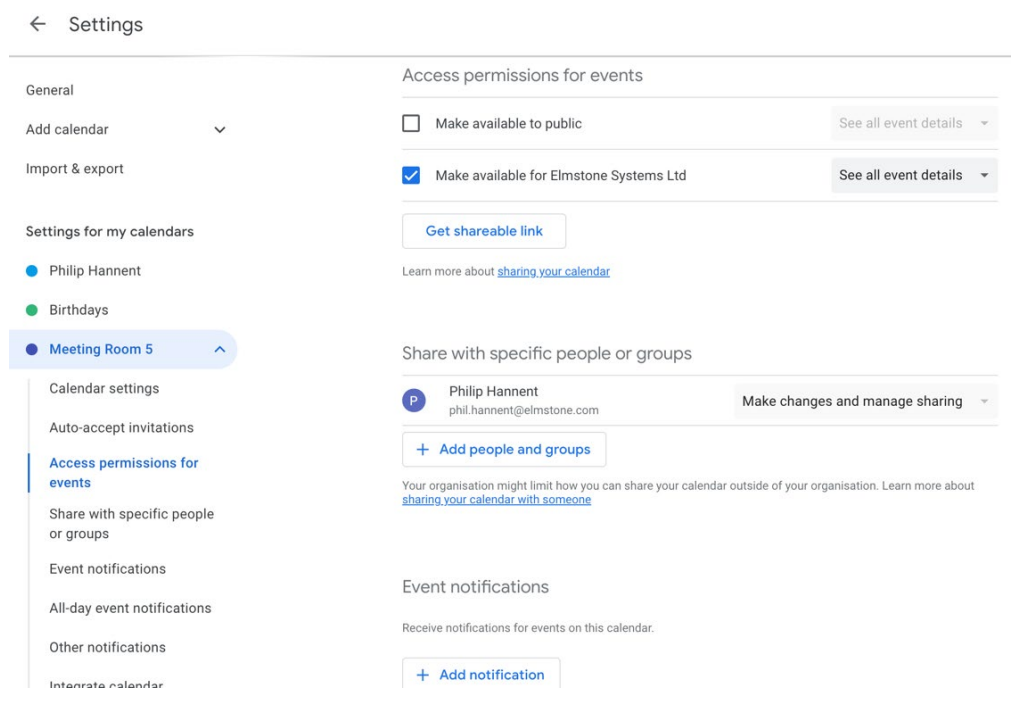

**CLEVERTOUCH®** by Boxlight<sup>®</sup>

**Calendar Options** 

Once you have setup all of your calendars you can login to Cleverlive.com and the Room Booking Administration. Set the Calendar Option to be Google and click "Save"

 $\Rightarrow$ 

## Select a calendar platform Calendar Platforms Google Calendar Save **Authorise Calendar Access** Authorise Room Booking Administrator

Google uses 2FA/OAuth for authenticating, you will need to "Authorise" the Room Booking Administrator account.

IMPORTANT: Use a dedicated account for this, do not use a real user account.

Google will ask you to confirm you are happy for the room booking system to access that users calendars. Note, that you can use the permissions in Google to limit what the Room Booking System has access to at any point. The Room Booking System only looks at the room calendars the user has selected.

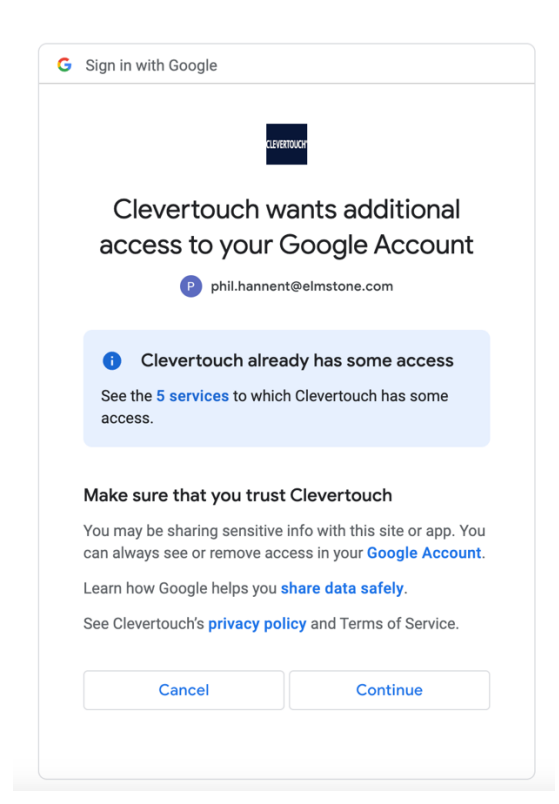

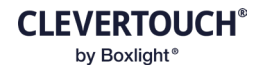

Once authorised, you can start adding your Rooms via the "Add Room" button:

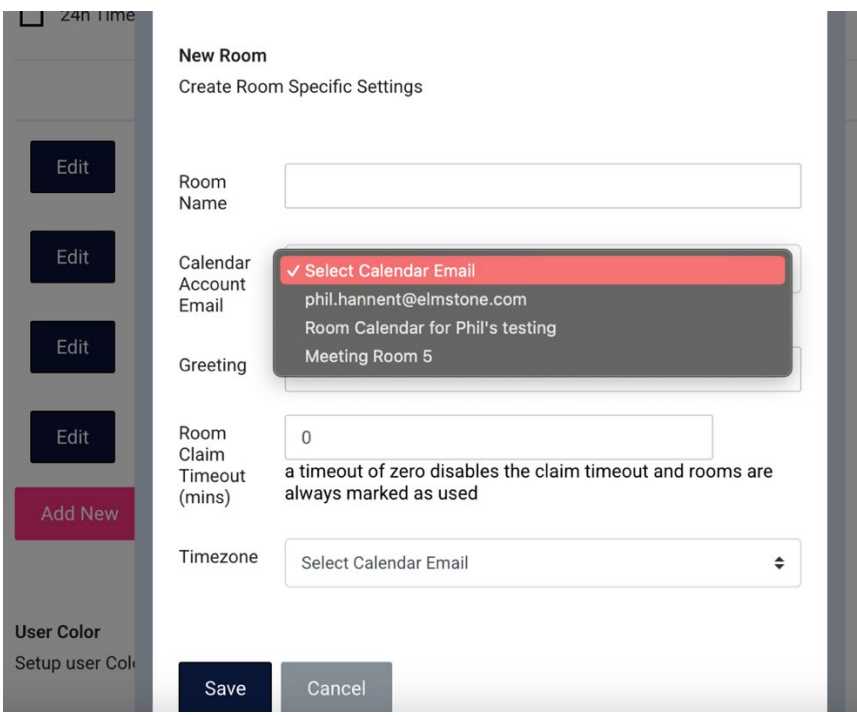

The Rooms can then be added to a screen:

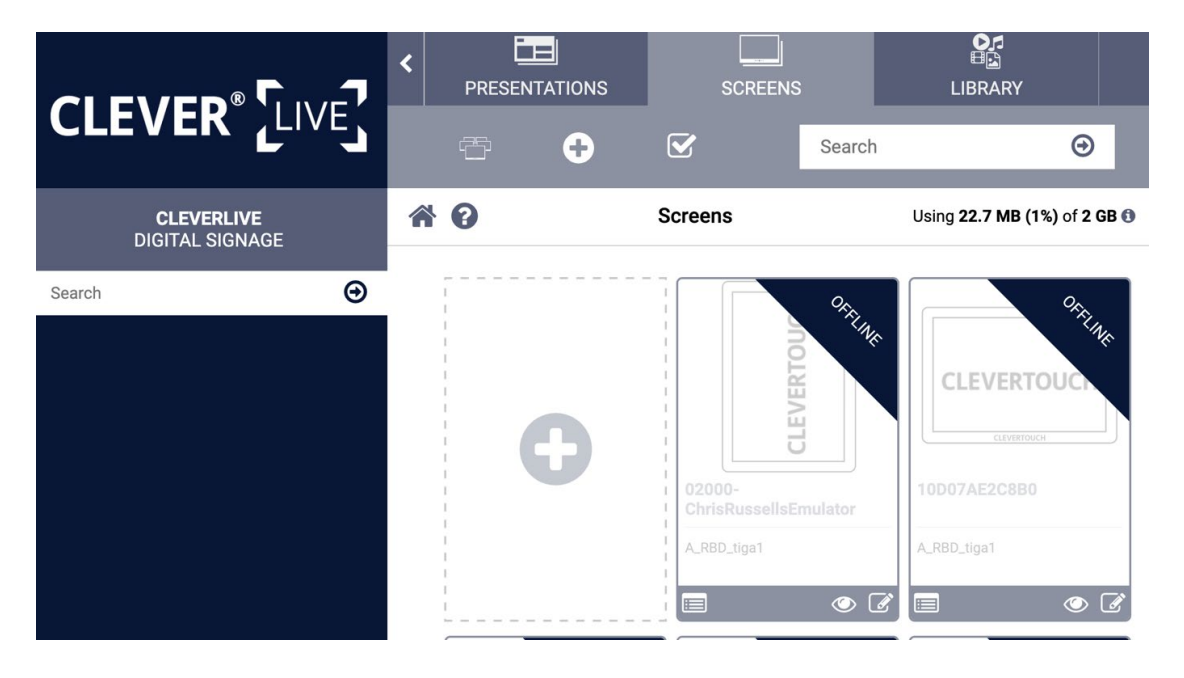

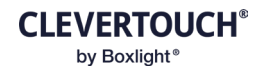

Edit the screen you want the room on:

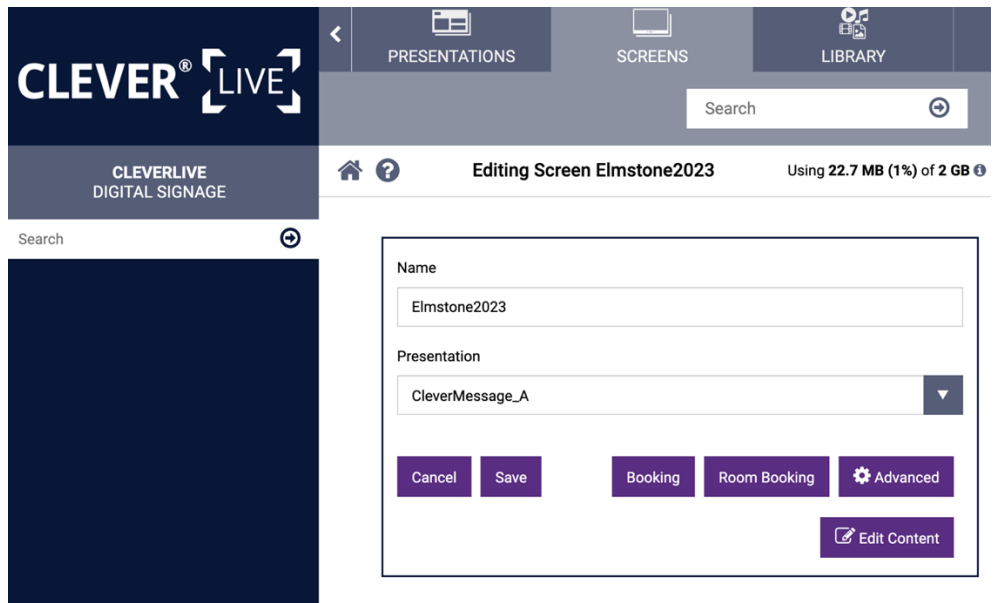

Click the "Room Booking" button to edit the settings:

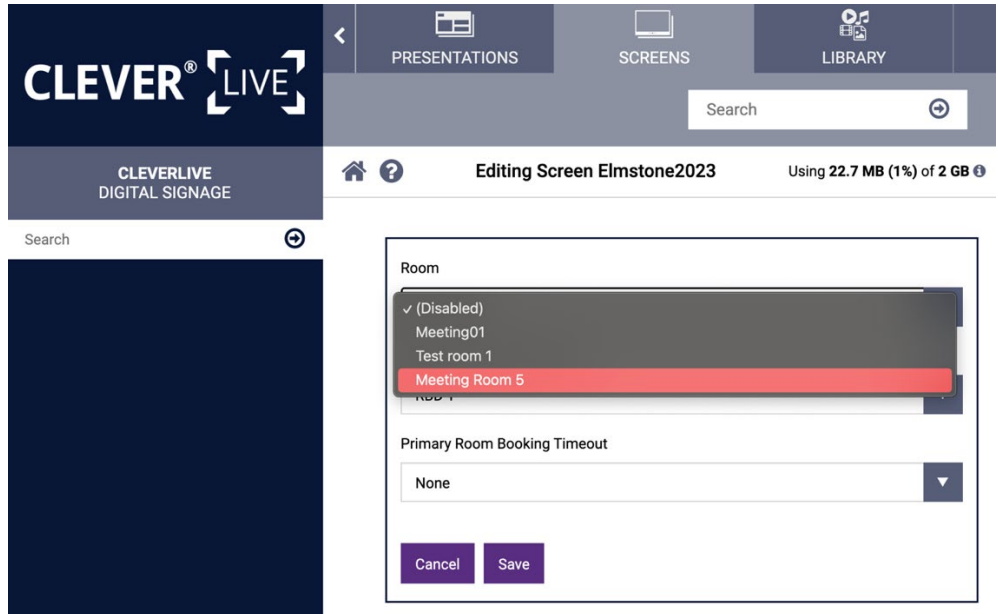

Select the Room you created. Then click "Save" and "Save" again. The device will then begin to deploy.